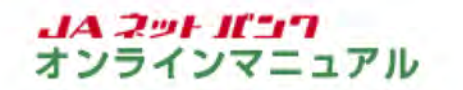

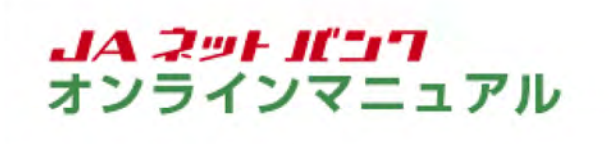

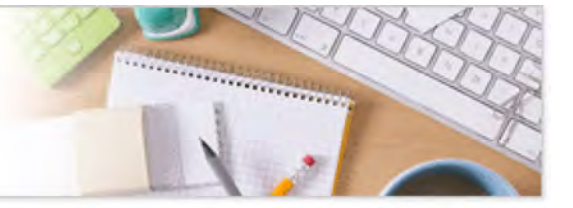

## お客様登録内容確認

お客様登録情報の内容が変更できます。

1 お客様登録内容確認の画面を表示します。

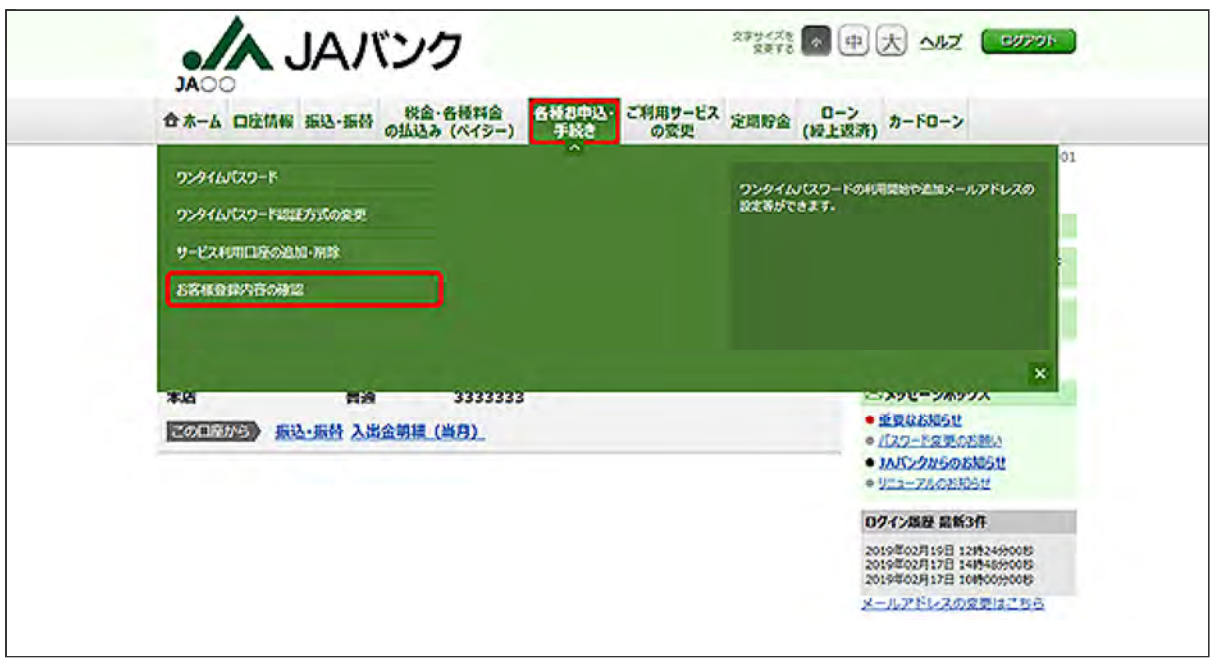

メニューエリアの[各種お申込・手続き]タブをクリックし、サブメニューの[お客様登録内容の確認] ボタンをクリックしてください。

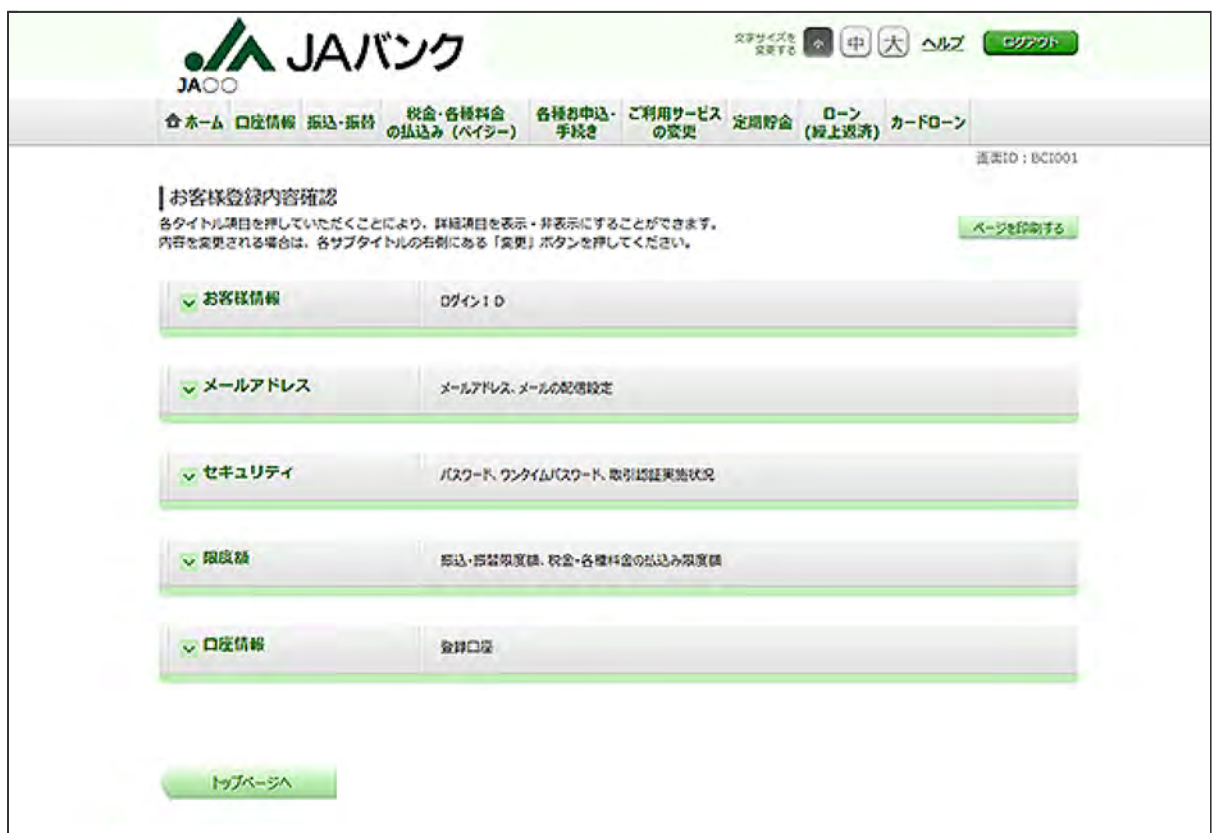

各タイトル項目をクリックすると、詳細が表示されます。

内容を変更する場合は、詳細表示内の各サブタイトルの右側にある[変更]ボタンをクリックしてく ださい。

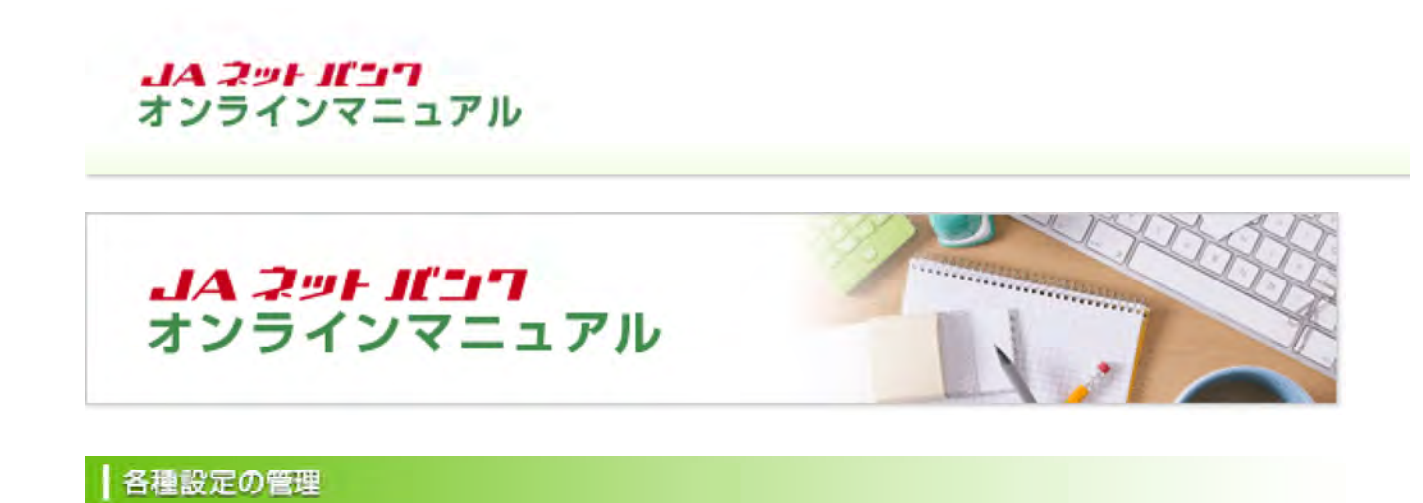

# ログインID変更

ご登録いただいたログインIDを変更することができます。

1 ログインID変更の画面を表示します。

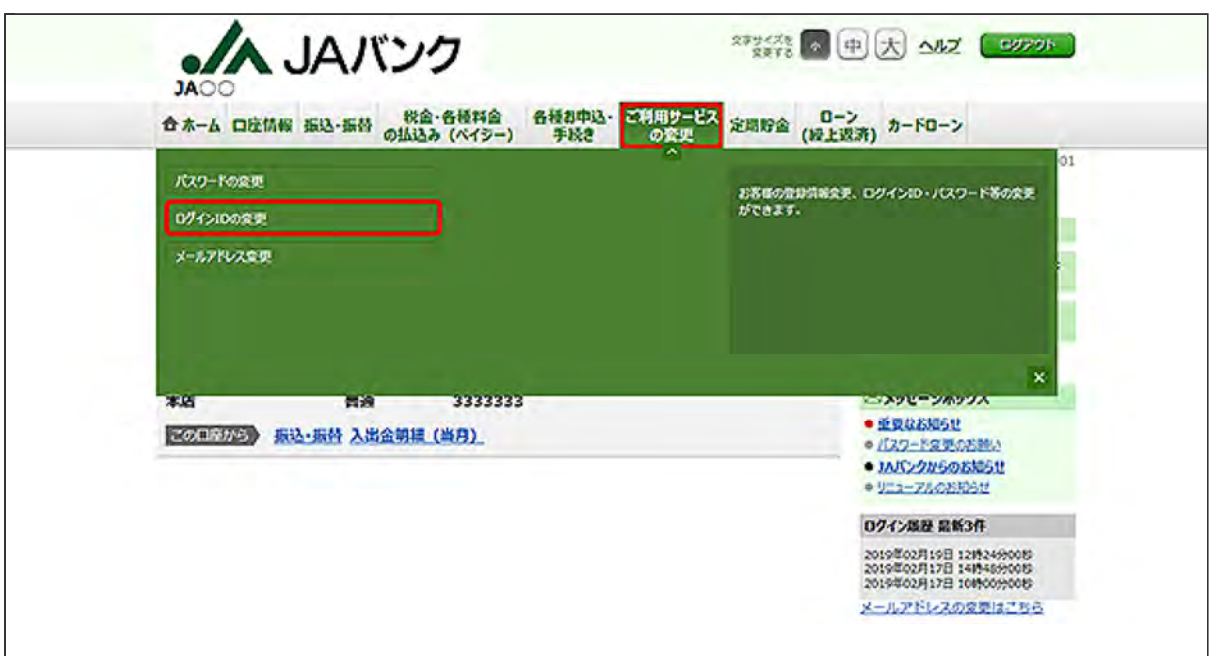

メニューエリアの[ご利用サービスの変更]タブをクリックし、サブメニューの[ログインIDの変更]ボ タンをクリックしてください。

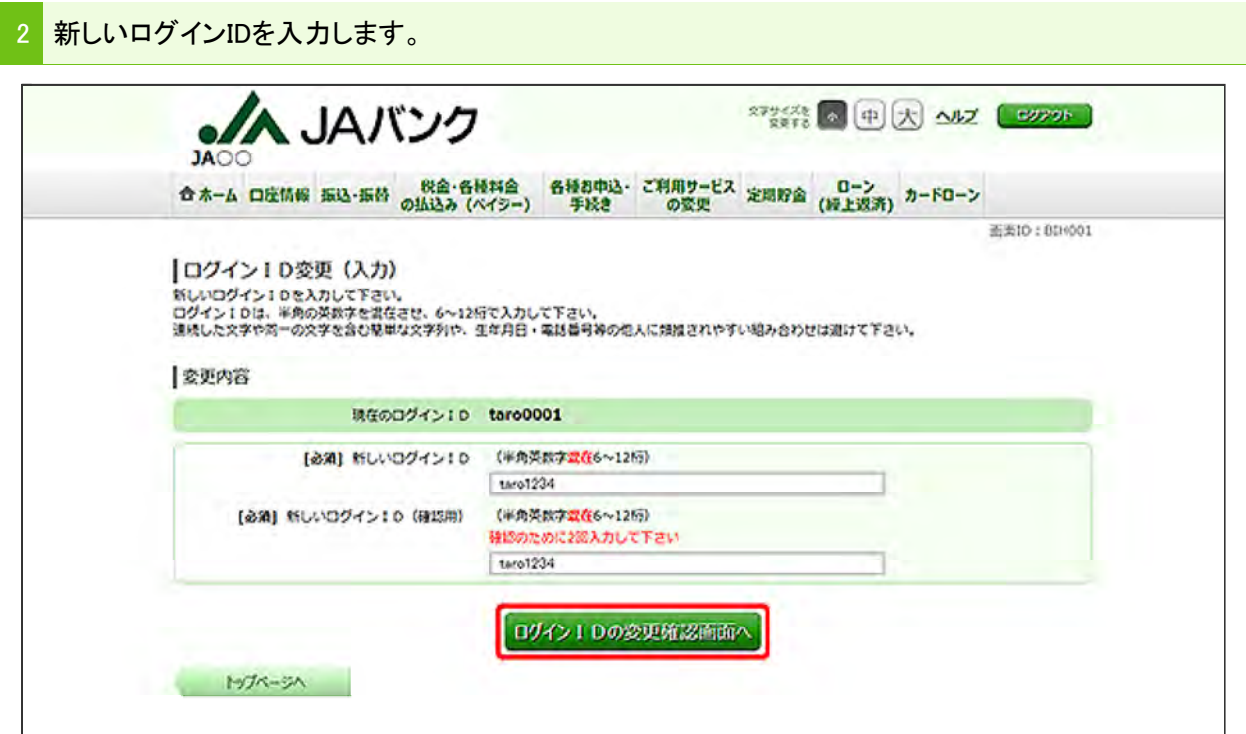

新しいログインIDを入力し、[ログインIDの変更確認画面へ]ボタンをクリックしてください。

新しいログインIDは6~12桁で、お客様任意の文字列を入力してください。

- ・利用できる文字は、英字/数字(すべて半角)です。
- ・英字と数字は、必ず混在させてください。
- ・英字は、大文字と小文字の区別はありません。

・お客様の生年月日や電話番号、「ab111111」「ab123456」など、他人に推測されやすい文字列 は、入力しないでください。

・入力されたログインIDがすでに他のお客様により登録されている場合は、登録ができません。

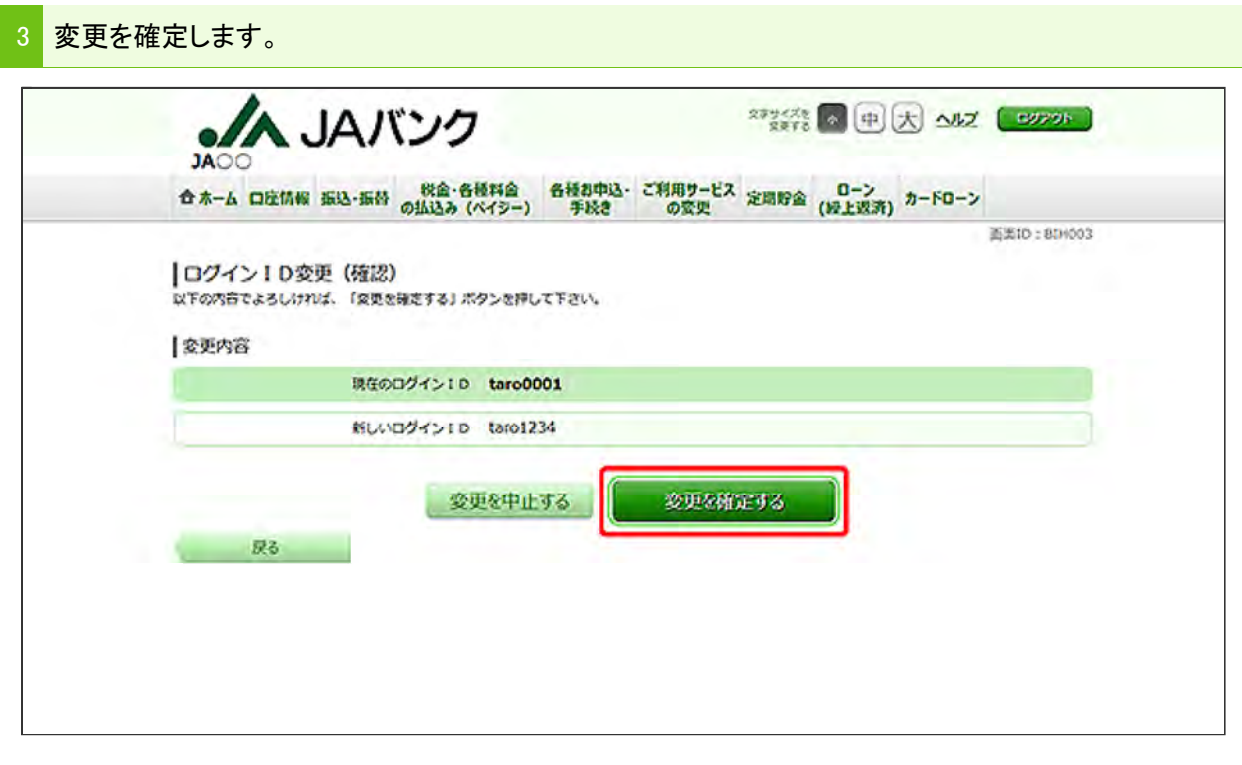

内容をご確認のうえ、[変更を確定する]ボタンをクリックしてください。

4 ログインIDの変更が完了しました。

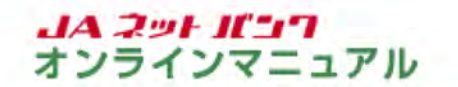

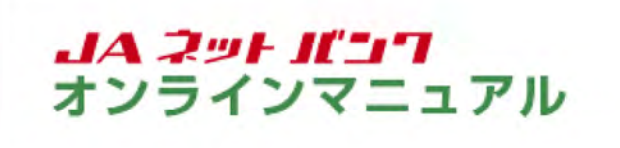

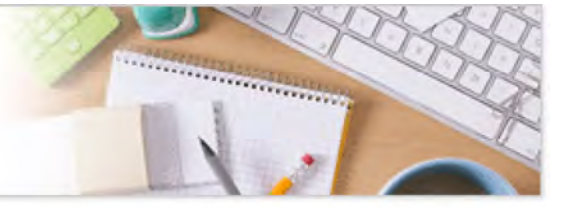

# パスワード変更

ご登録いただいたログインパスワードを変更することができます。

セキュリティ上、パスワードは定期的に変更することをお勧めします。一定期間パスワードの変更がない 場合は、ログインの際にパスワード変更画面が表示されます。

1 パスワード変更の画面を表示します。

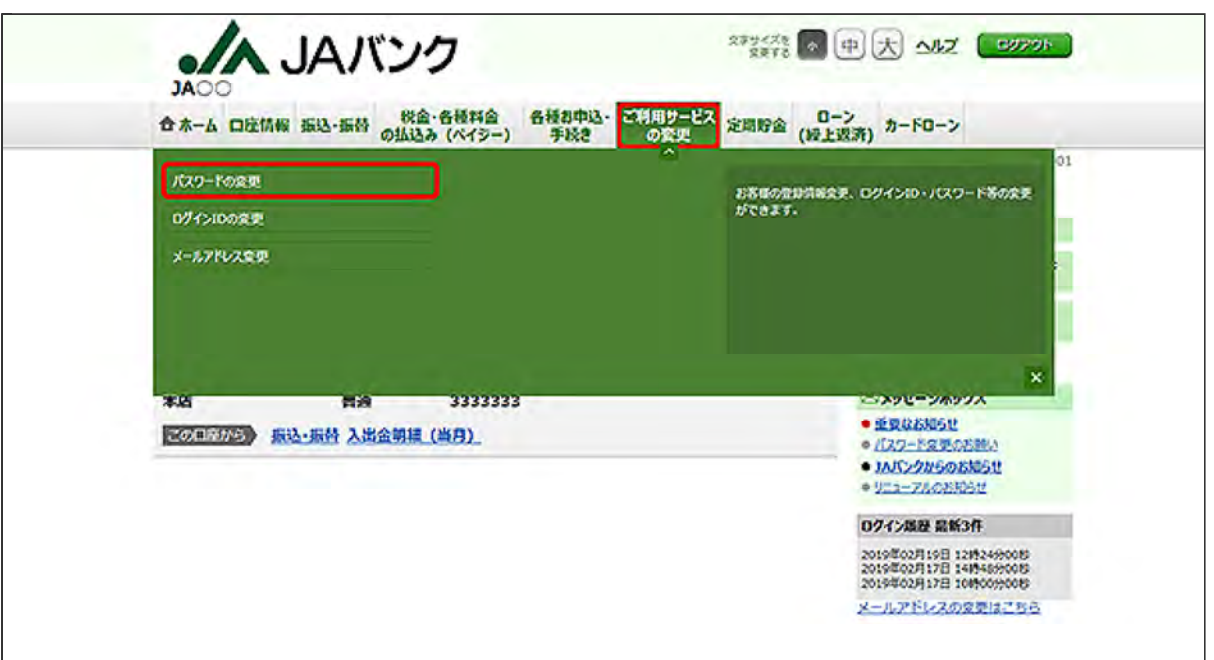

メニューエリアの[ご利用サービスの変更]タブをクリックし、サブメニューの[パスワードの変更]ボ タンをクリックしてください。

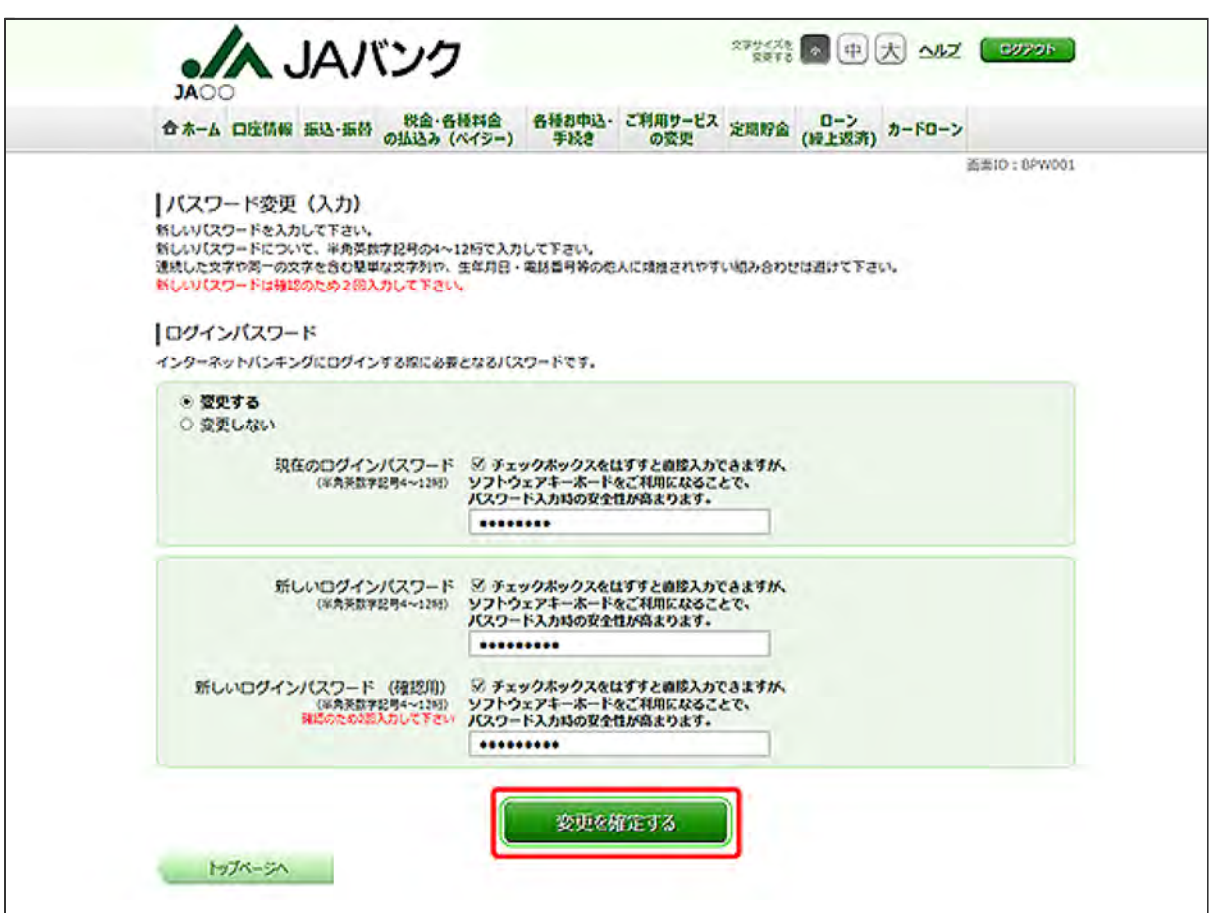

変更するパスワードについて「変更する」を選択のうえ、現在のパスワードと新しいパスワードを入 力し、[変更を確定する]ボタンをクリックしてください。

新しいパスワードは4~12桁で、お客様任意の文字列を入力してください。 ・利用できる文字は、英字/数字/記号(すべて半角)です。 ・英字は、大文字と小文字の区別はありません。 ・お客様の生年月日や電話番号、「ab111111」「ab123456」など、他人に推測されやすい文字列 は、入力しないでください。

3 パスワードの変更が完了しました。

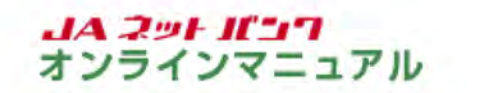

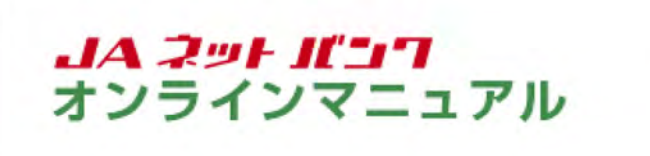

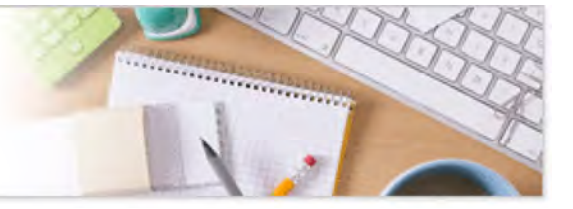

### メールサービス変更

メールアドレス、追加メールアドレスの設定・変更やメールアドレスごとの各種配信メールの受信可否を登 録、変更することができます。

1 メールサービス変更の画面を表示します。 ●A JAバンク  $\begin{picture}(130,10) \put(0,0){\line(1,0){10}} \put(15,0){\line(1,0){10}} \put(15,0){\line(1,0){10}} \put(15,0){\line(1,0){10}} \put(15,0){\line(1,0){10}} \put(15,0){\line(1,0){10}} \put(15,0){\line(1,0){10}} \put(15,0){\line(1,0){10}} \put(15,0){\line(1,0){10}} \put(15,0){\line(1,0){10}} \put(15,0){\line(1,0){10}} \put(15,0){\line($ JAOC 合木ーム 口座情報 振込・振替 一般金・各種料金 各種お申込・ <mark>ご利用サービス</mark><br>- の変更 定期貯金 (経上送済) カードローン  $\overline{01}$ パスワードの変更 お客様の登録情報変更、ログインID・パスワード等の変更<br>ができます。 0945100845 メールアドレス変更 **MERKERE Little** ومولا ومستعددهم  $- 60000000$ BOTH 375 振込·振替 入出金明細 (当月) **• / (27-FSWORM)** · INC/2N608R691 · 915-7808894 02イン路程 最新3件 2019年02月19日 12時24分00秒<br>2019年02月17日 14時46分00秒<br>2019年02月17日 10時00分00秒 メールアドレスの変更はこちら

メニューエリアの[ご利用サービスの変更]タブをクリックし、サブメニューの[メールアドレス変更] ボタンをクリックしてください。

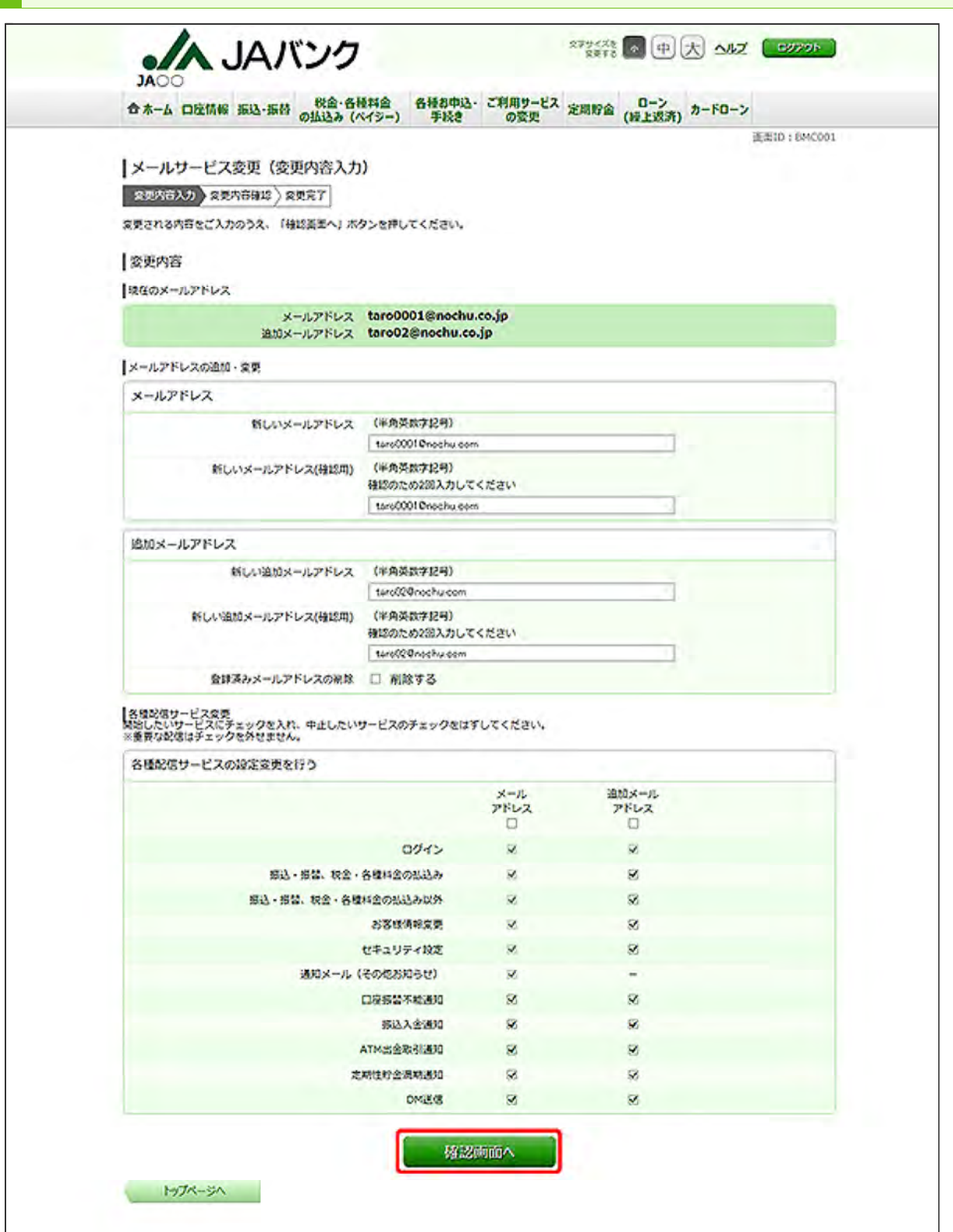

変更内容を入力し、[確認画面へ]ボタンをクリックしてください。

サービス利用代表口座、サービス利用口座にご登録いただいている口座について、口座振替不 能、振込入金、ATM出金が生じた場合にメール通知を受信されたい場合は、各種配信サービスの 設定の「口座振替不能通知」、「振込入金通知」、「ATM出金取引通知」にチェックを入れてくださ い。

定期性貯金の満期通知が不要な場合は「定期性貯金満期通知」のチェックを外してください。 定期性貯金の満期通知を追加メールアドレスでも受信されたい場合は各種配信サービスの設定 の「定期性貯金満期通知」にチェックを入れてください。

ご利用のお取引に応じて、確認メールをお送りします。

「webcenter.anser.or.jp」「otp-auth.net」「janetbank.jp」のドメインからのメールが受信できるようメー ル設定を行ってください。

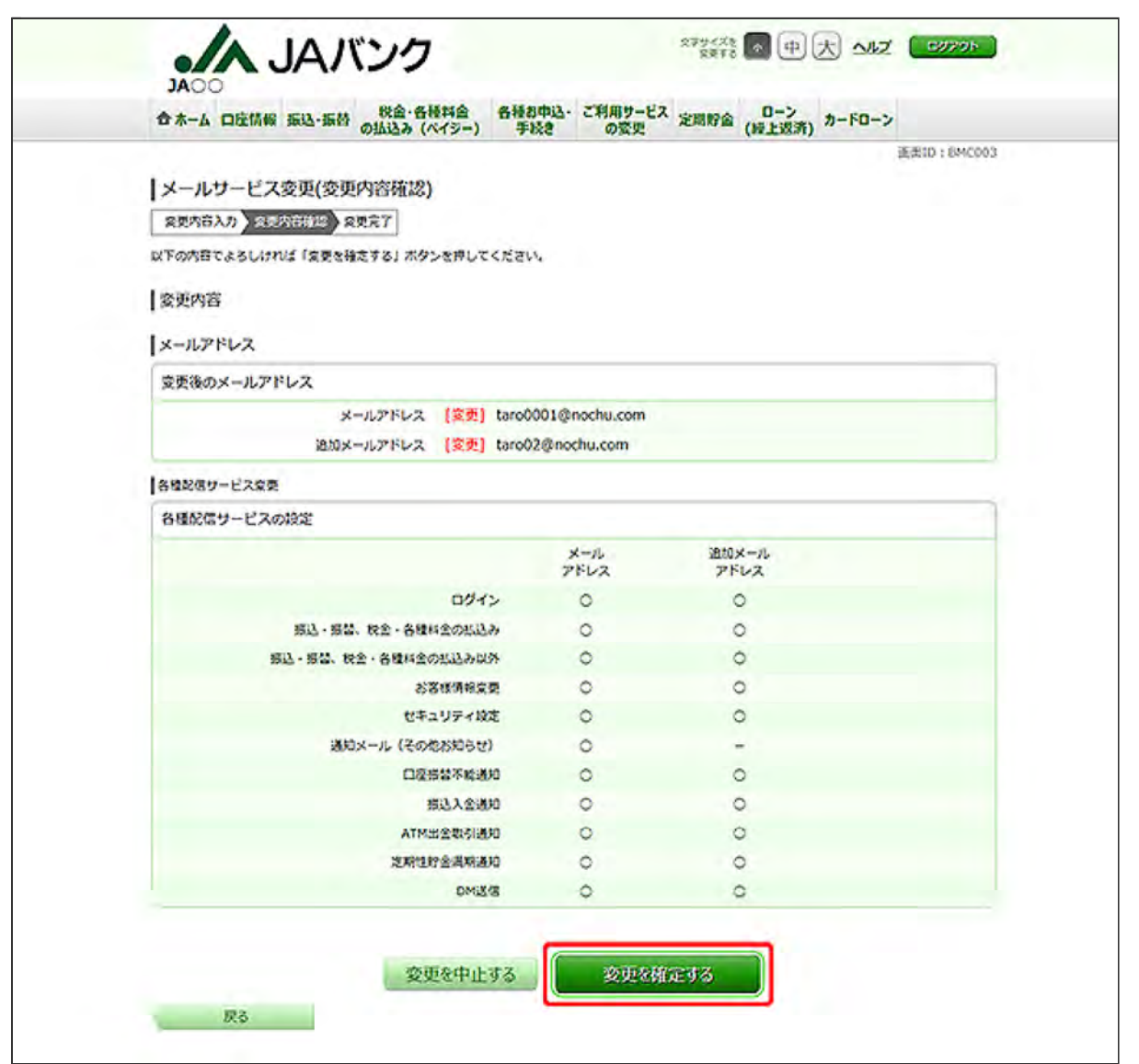

### 内容をご確認のうえ、[変更を確定する]ボタンをクリックしてください。

4 メールサービス変更が完了しました。

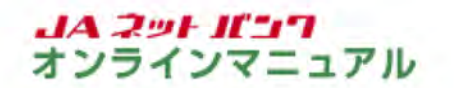

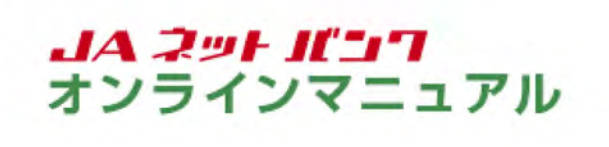

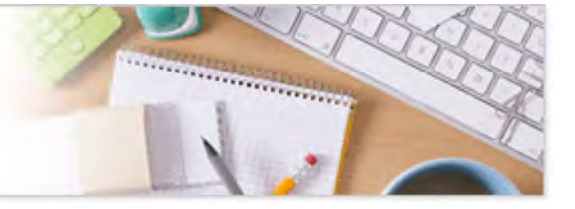

### ワンタイムパスワード利用解除

利用解除すると、振込等のお取引を行うことが出来なくなりますので、ご注意ください。

機種変更等により別のスマートフォンにワンタイムパスワードを設定される場合は、機種変更前に利用 解除のうえ、改めて新しいスマートフォンで『トークン発行』以降のお手続きを行ってください。

利用解除後、改めて「トークン発行」のお手続きを行う場合は、利用解除のお手続きから一定時間経過 後に行ってください。

パソコンからログインする場合は、ワンタイムパスワードアプリをご用意のうえ、「JAネットバンク」にログイ ンしてください。

1 ワンタイムパスワードの画面を表示します。

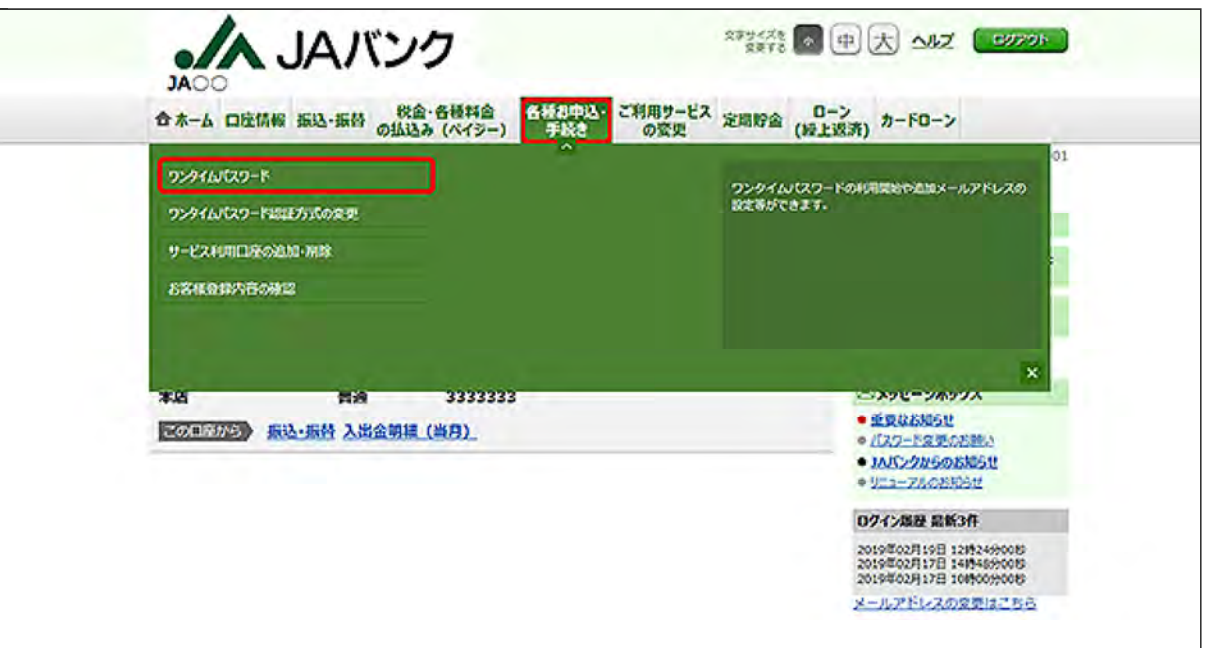

メニューエリアの[各種お申込・手続き]タブをクリックし、サブメニューの[ワンタイムパスワード]ボ タンをクリックしてください。

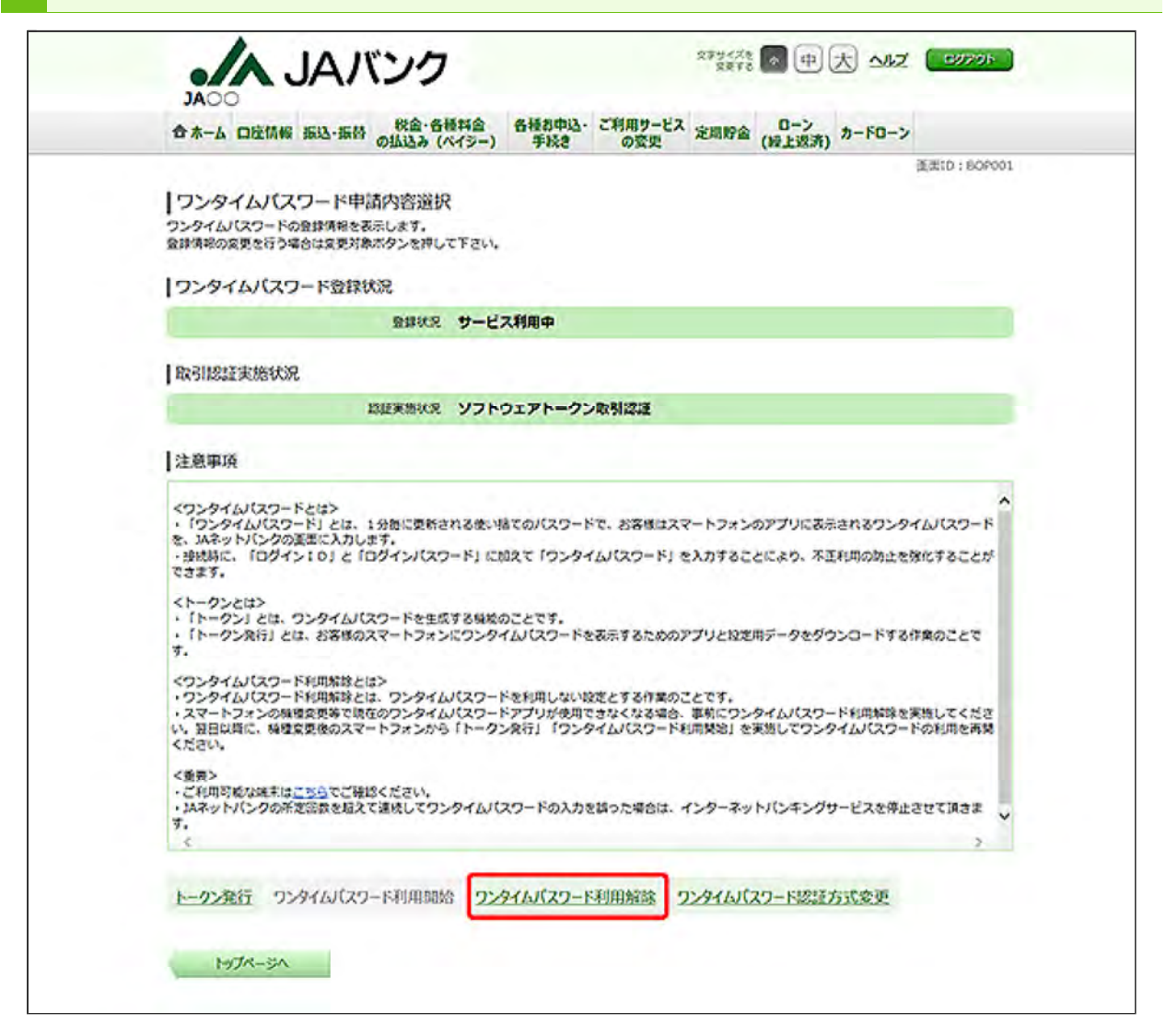

「ワンタイムパスワード利用解除」をクリックしてください。

「トークン発行」をご参照ください。

「ワンタイムパスワード利用開始」については、『ワンタイムパスワード利用開始』をご参照くださ い。

「ワンタイムパスワード認証方式変更」については、『ワンタイムパスワード認証方式変更』をご参 照ください。

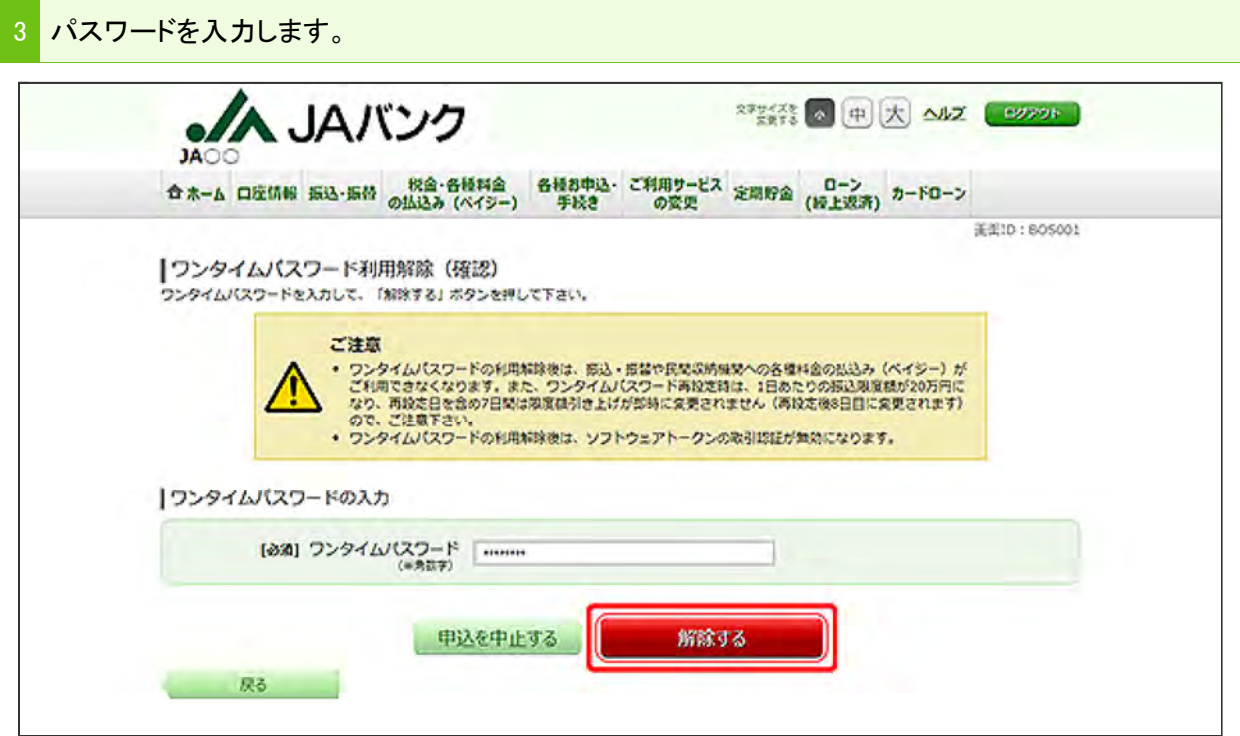

ワンタイムパスワードを入力し、[解除する]ボタンをクリックしてください。 スマートフォンからログインした場合は、ワンタイムパスワードの入力欄はありません(ログイン時 にワンタイムパスワードを確認しているため)。

4 ワンタイムパスワードの利用解除が完了しました。

別のスマートフォンにワンタイムパスワードを設定される場合は、ワンタイムパスワード利用解除 のお手続きから一定時間経過後に、お手続きが可能となります。

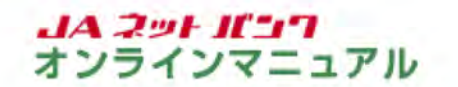

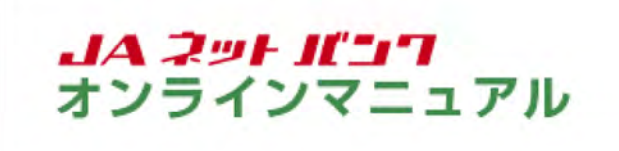

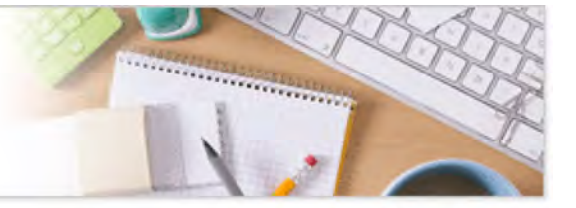

ワンタイムパスワード認証方式変更

ワンタイムパスワードの認証方式を変更できます。

パソコンからログインする場合は、ワンタイムパスワードアプリをご用意のうえ、「JAネットバンク」にログイ ンしてください。

1 ワンタイムパスワードの画面を表示します。

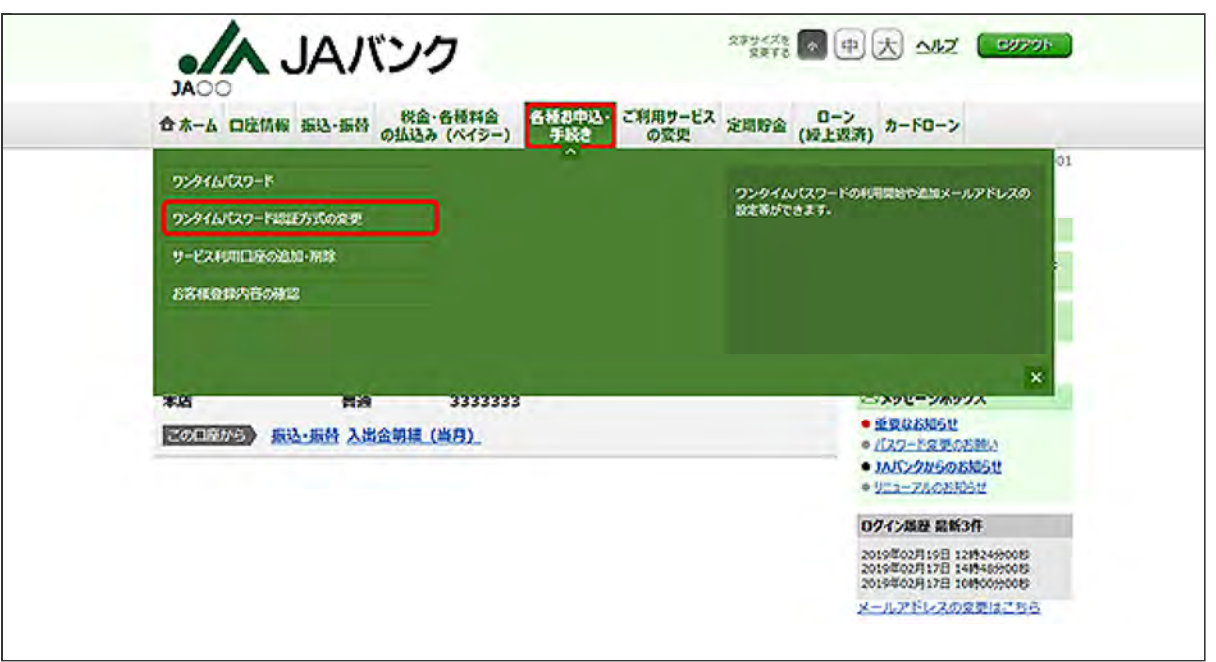

メニューエリアの[各種お申込・手続き]タブをクリックし、サブメニューの[取引認証パスワードの設 定変更(ワンタイムパスワード認証方式の変更)]ボタンをクリックしてください。

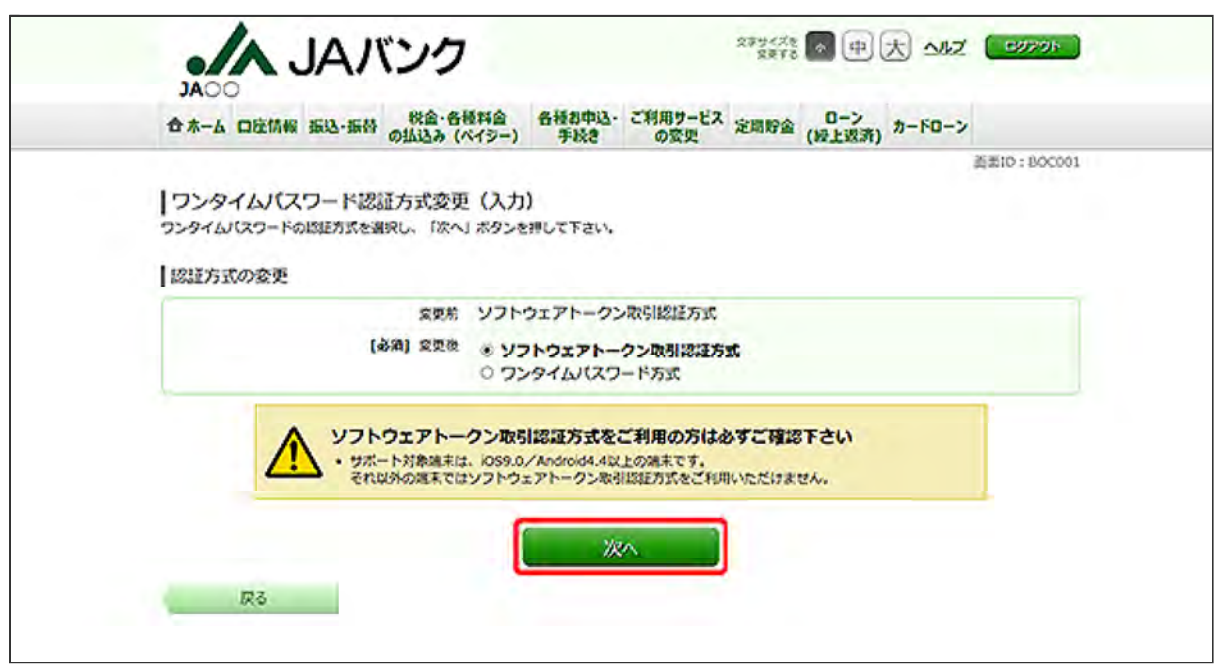

認証方式を選択し、[次へ]ボタンをクリックしてください。

認証方式について

どれを選択してもワンタイムパスワードがご利用いただけます。

スマートフォンのワンタイムパスワードアプリをご利用の方は、より安心してお取引いただくため、ソ フトウェアトークン取引認証のご利用を強くお勧めします。

・ソフトウェアトークン取引認証

振込・振替処理が行われた都度、スマートフォン上のワンタイムパスワードアプリ(トークンアプリ) で、お客様ご自身が「振込先・振込金額」等をご確認のうえ認証を行うセキュリティです。

認証がなければ振込が完了しないため、不正ログインや振込内容改ざんによる不正送金を防ぎま す。

詳しくはこちらをご参照ください。

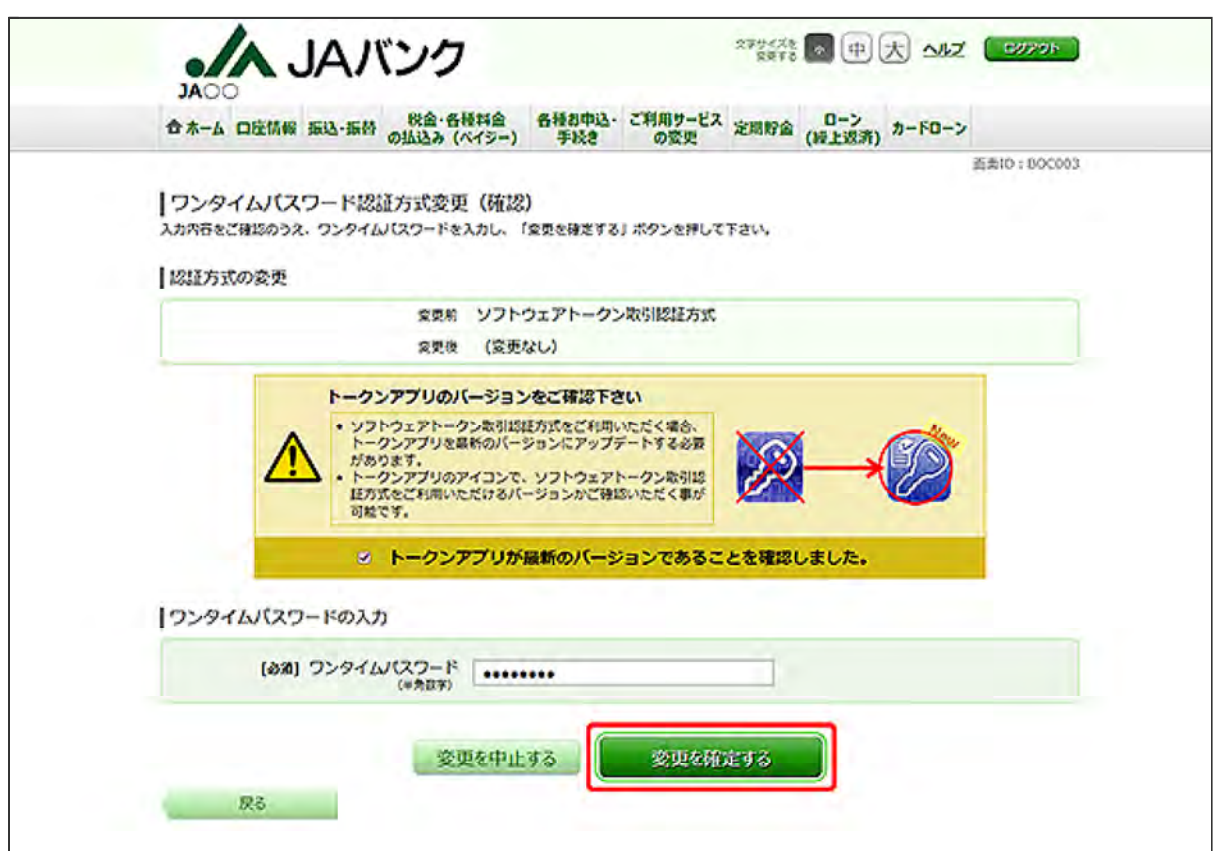

内容をご確認のうえ、チェックボックスにチェックを入れ、ワンタイムパスワードを入力し、[変更を 確定する]ボタンをクリックしてください。

スマートフォンからログインした場合は、ワンタイムパスワードの入力欄はありません(ログイン時 にワンタイムパスワードを確認しているため)。

4 ワンタイムパスワードの認証方式の変更が完了しました。

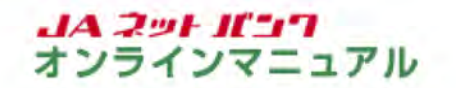

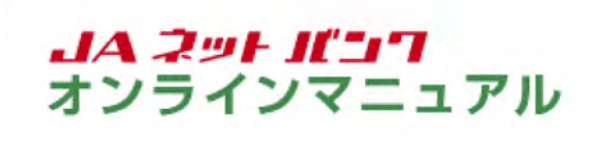

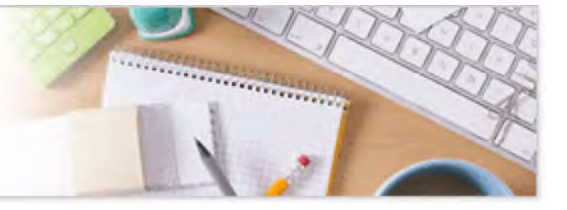

### 生体認証利用解除

生体認証ログインの利用設定を解除することができます。

1 生体認証の解除設定を行います。

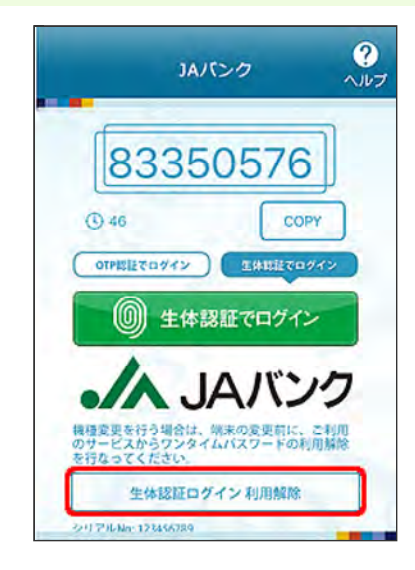

スマートフォンのホーム画面からワンタイムパスワードアプリ(トークンアプリ)を起動して、[生体認 証ログイン利用解除]ボタンをタップしてください。

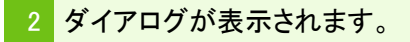

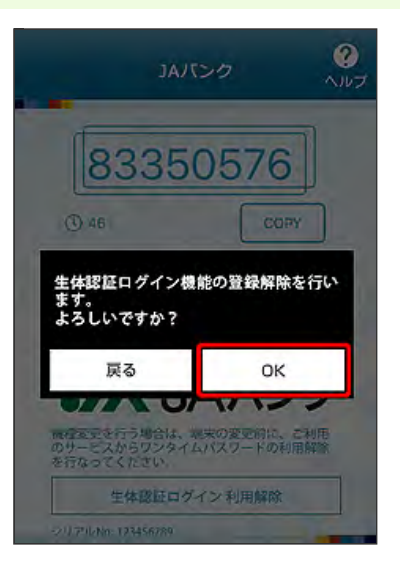

ご確認のうえ、問題がなければ、ダイアログの[OK]ボタンをタップしてください。

3 生体認証ログインの解除設定が完了しました。

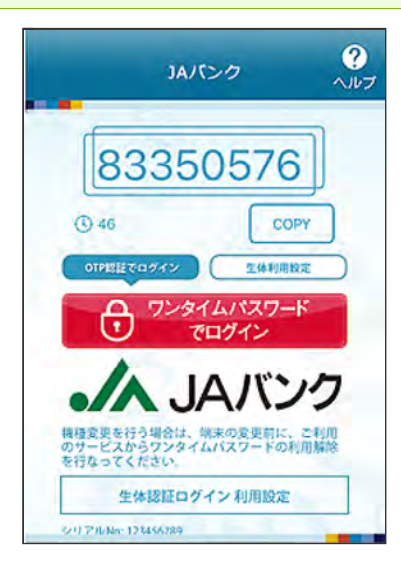